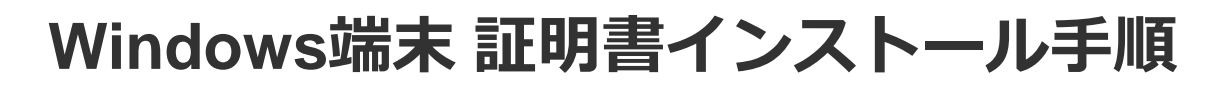

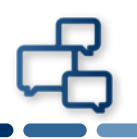

### **本書はWindows 10 端末に証明書をインストールする際の手順を記載しています。**

※Windows 10以外の端末をご利用の場合は、ポータルサイトよりWindowsアイコンをクリックし「Windows 10以外はこちら」をご確認ください。

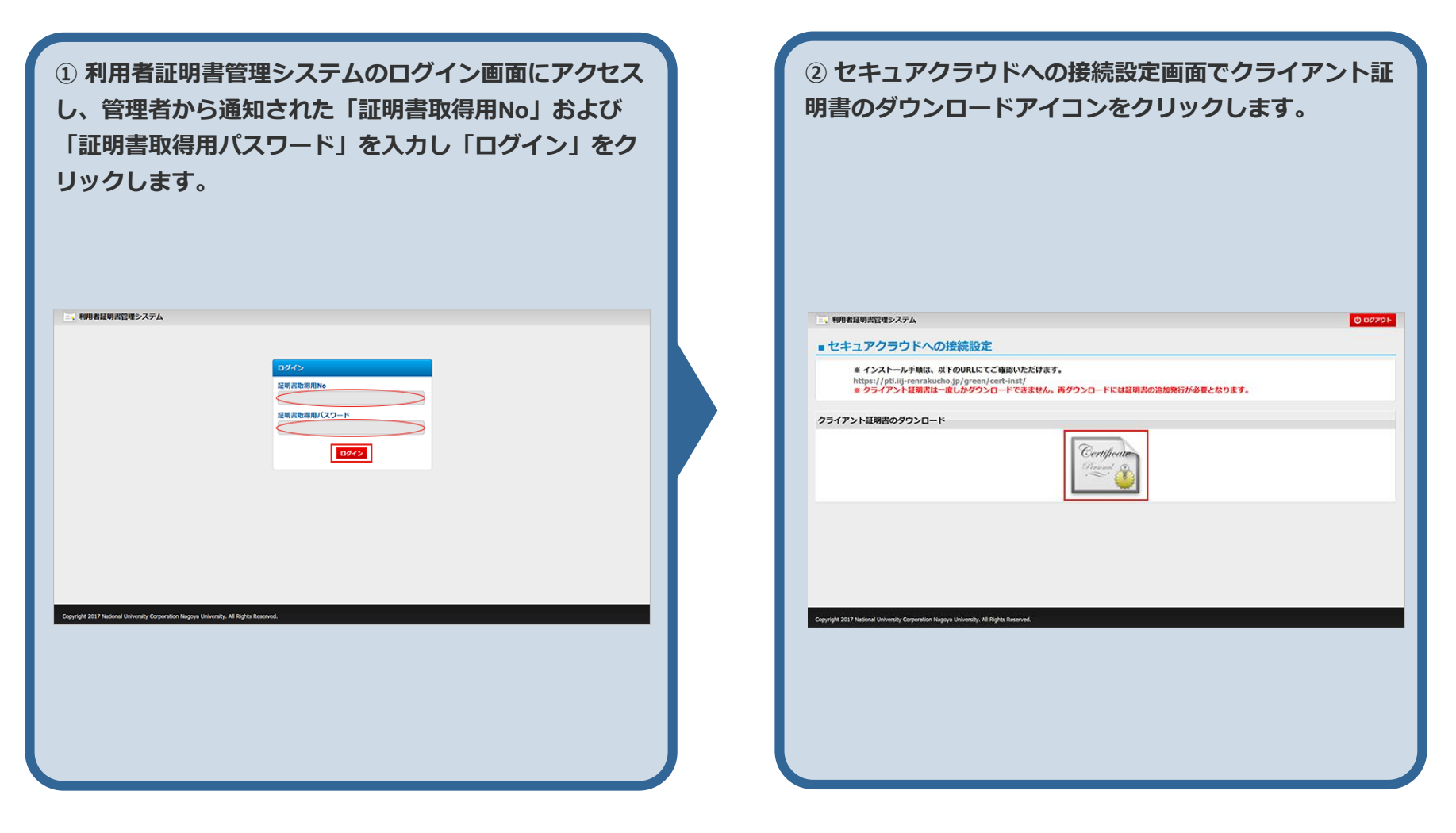

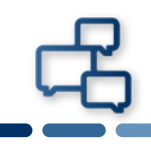

### **③ ダウンロードファイルの「開く」をクリックします。**

#### ※**ご利用のブラウザにより表示が異なります。**

(「保存」をクリックした場合、通常は " ダウンロード " か " マイプロファイル " にファイルが保存されます。 任意の場所に保存する場合は、保存先を忘れないように してください。ダウンロードした証明書ファイルを開く と、次の手順に進めます。)

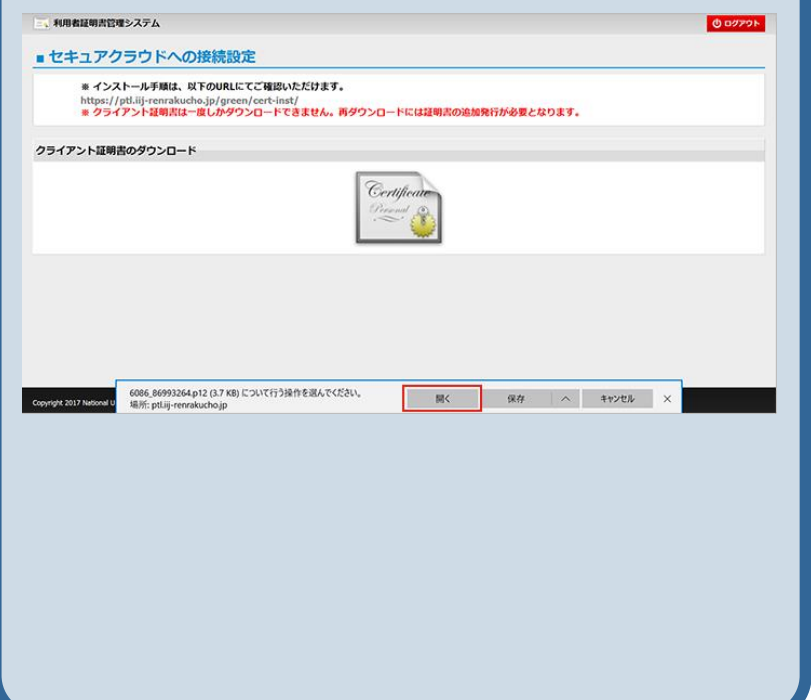

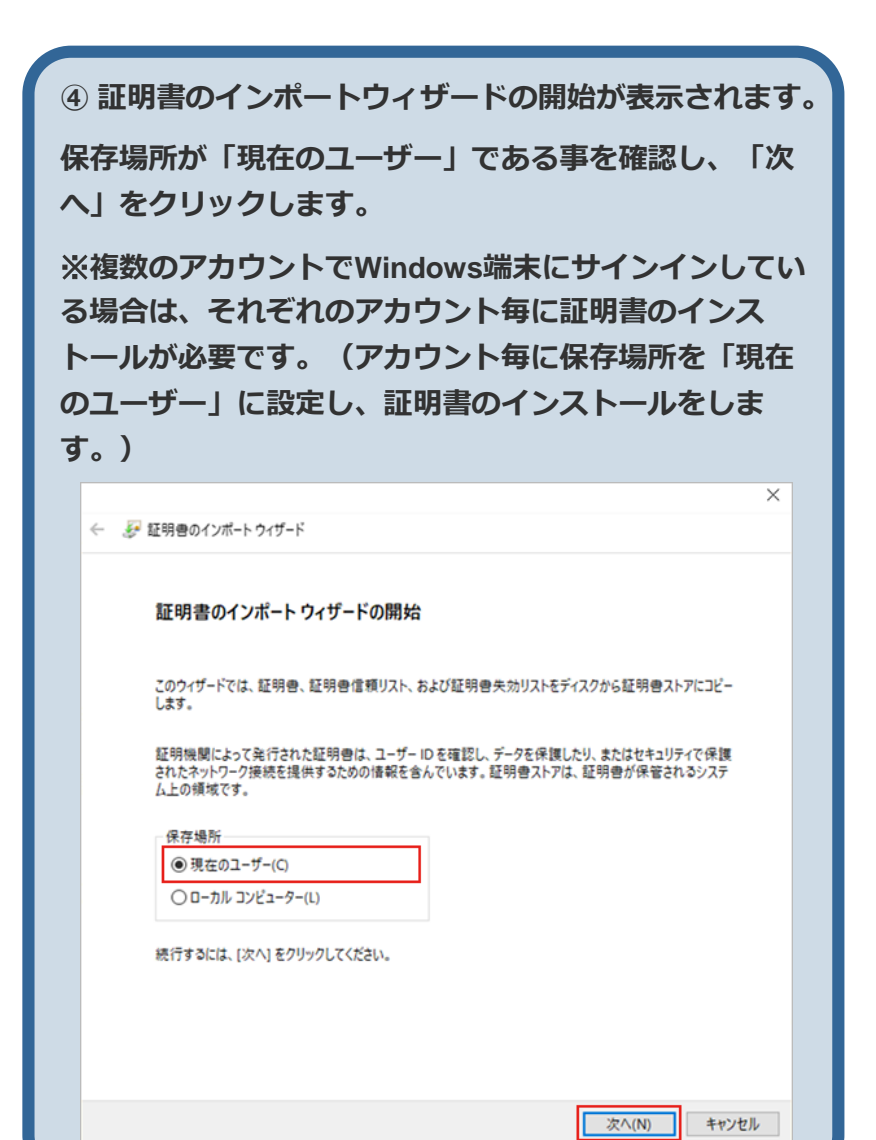

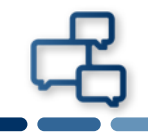

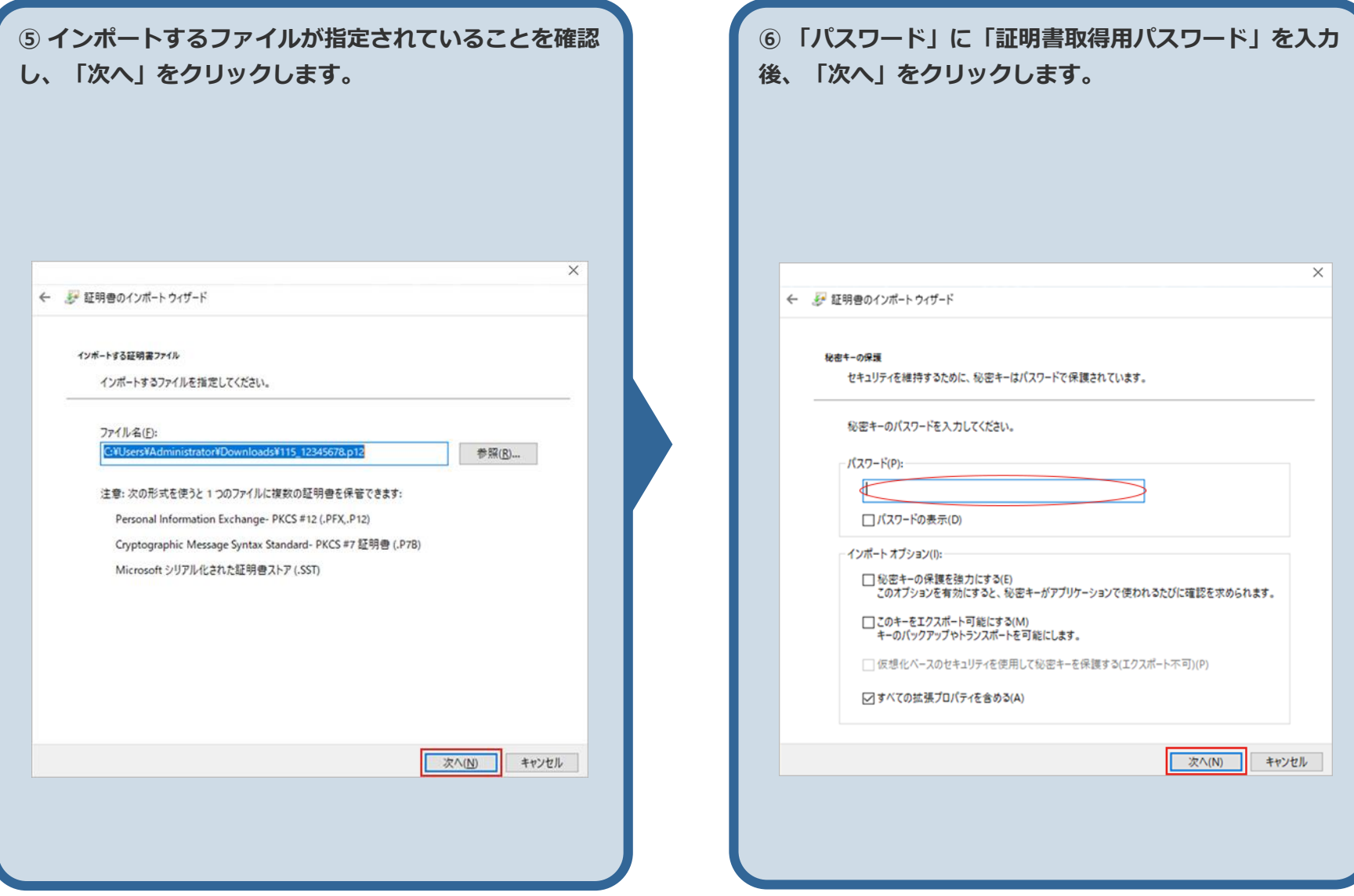

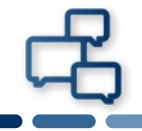

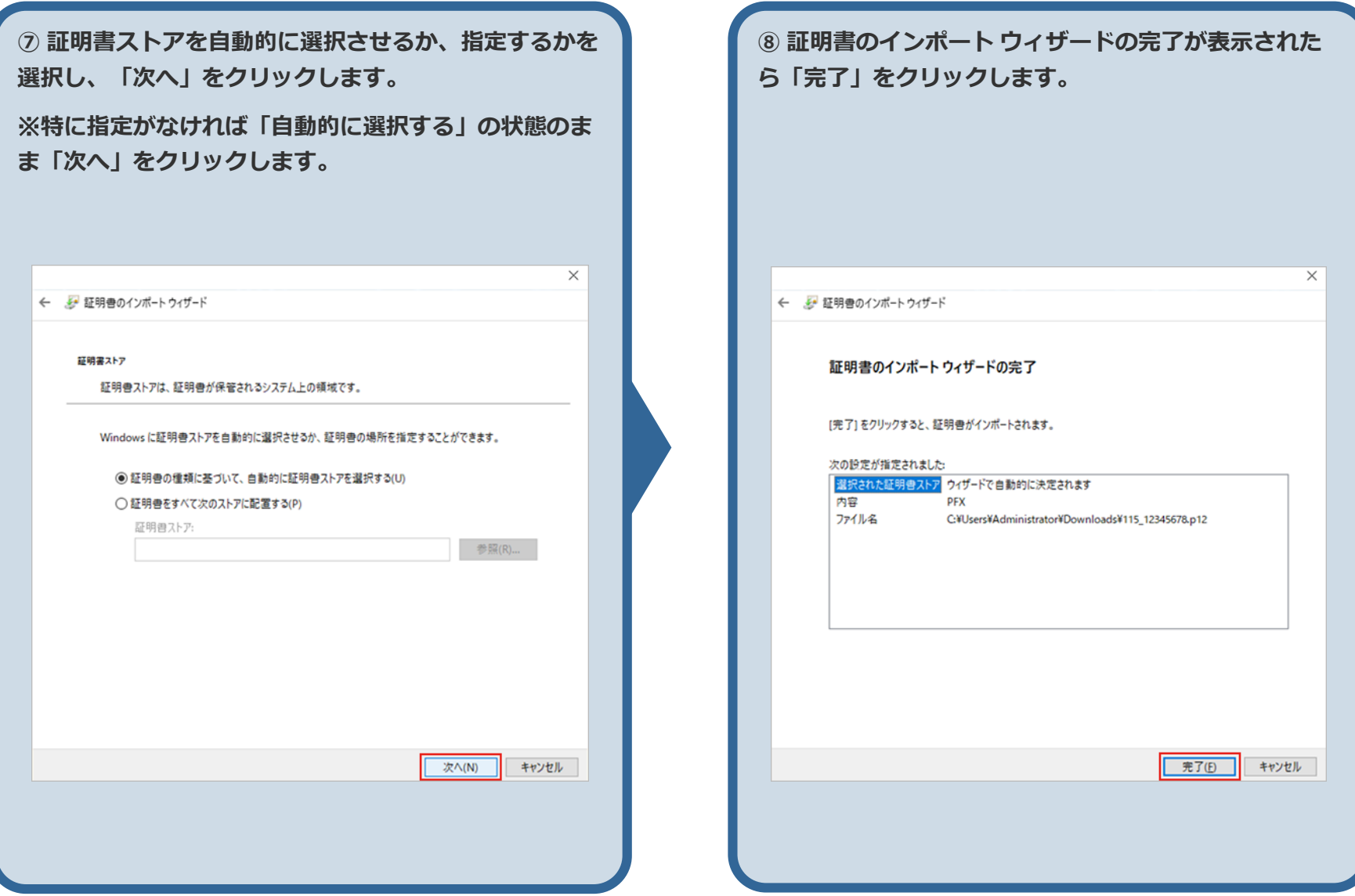

**⑨ 「正しくインポートされました。」と表示されたら 「OK」をクリックします。**

> 証明書のインポートウィザード  $\times$ 正しくインポートされました。

> > OK

**以上で証明書の インストール作業は完了です。**